Come partecipare a una video conferenza con Google Meet da IOS

## **1. Per scaricare l'App IOS**

1.1. Dal proprio smartphone andare su **APP Sore**

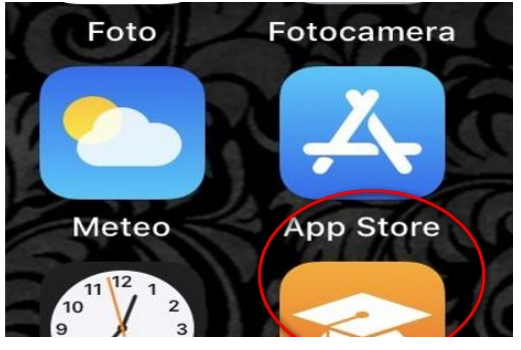

1.2.Nella barra di ricerca digitare "Google Meet" o "Hangouts Meet"

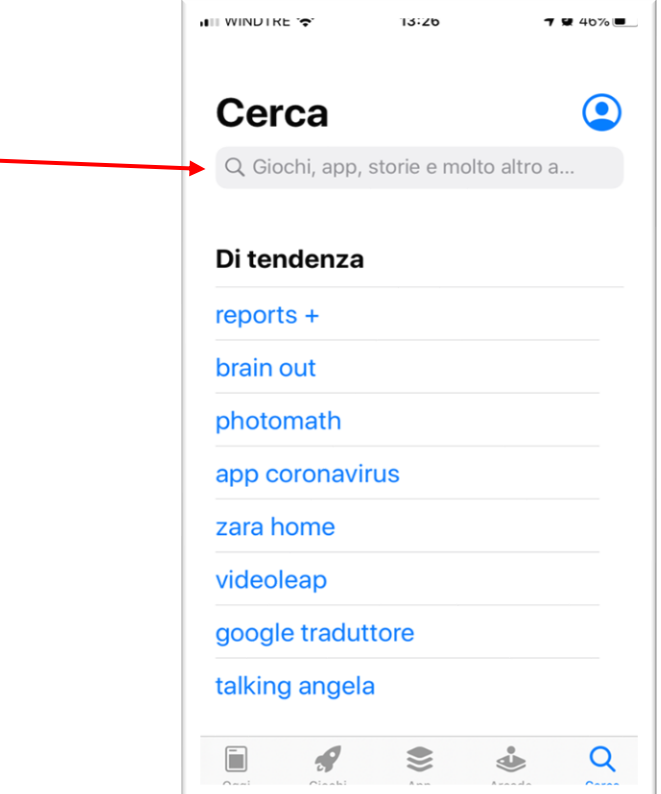

## 1.3. Cliccare su Ottieni/Apri

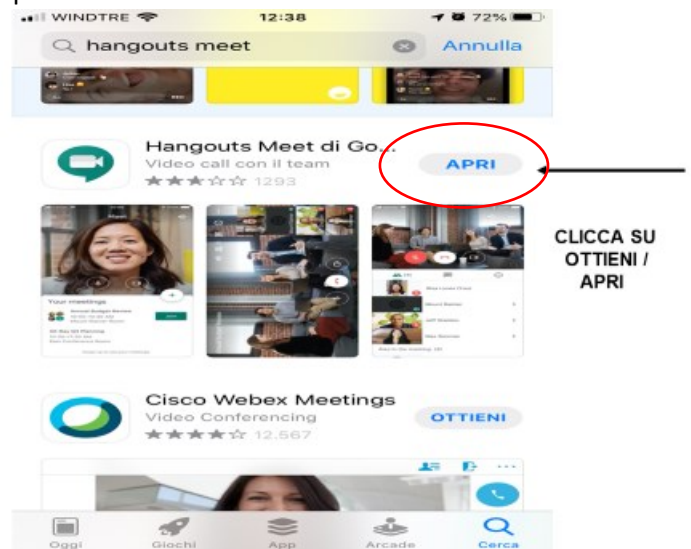

1.4.Scaricata l'App, selezionare continua

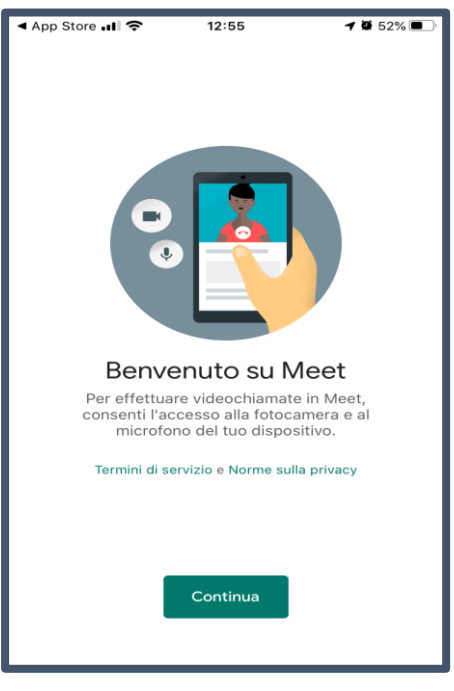

- **2. Come partecipare a una video conferenza con Google Meet da IOS, su convocazione del docente**
- 2.1.Fare click sull'App di Meet per aprirla

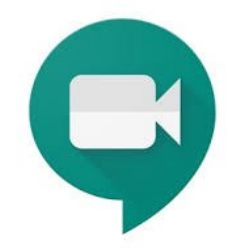

2.2.Dopo aver premuto "Continua", per poter utilizzare la videocamera all'interno di Meet, dare il consenso

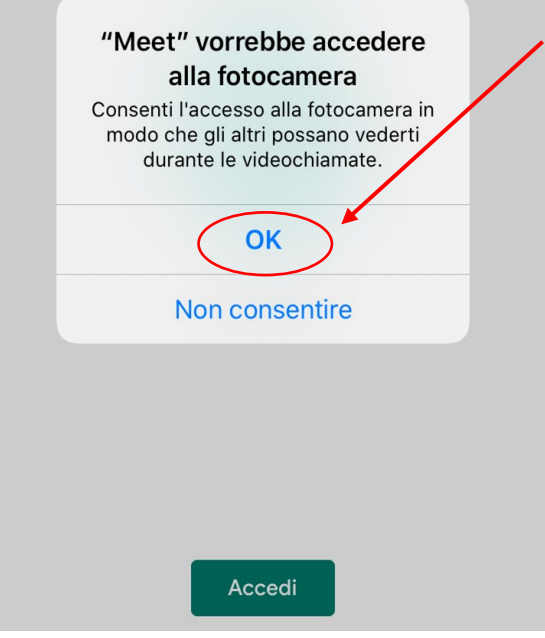

2.3.Per poter utilizzare il microfono all'interno di Meet, dare il consenso

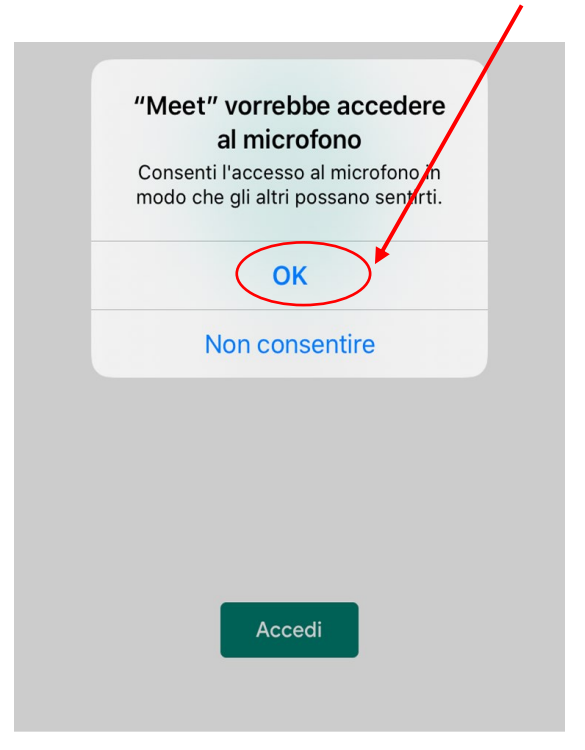

2.4.Quando il docente ci fornirà l'indirizzo al quale connetterci esempio: https://meet.google.com/wnq-ygsj-bqo

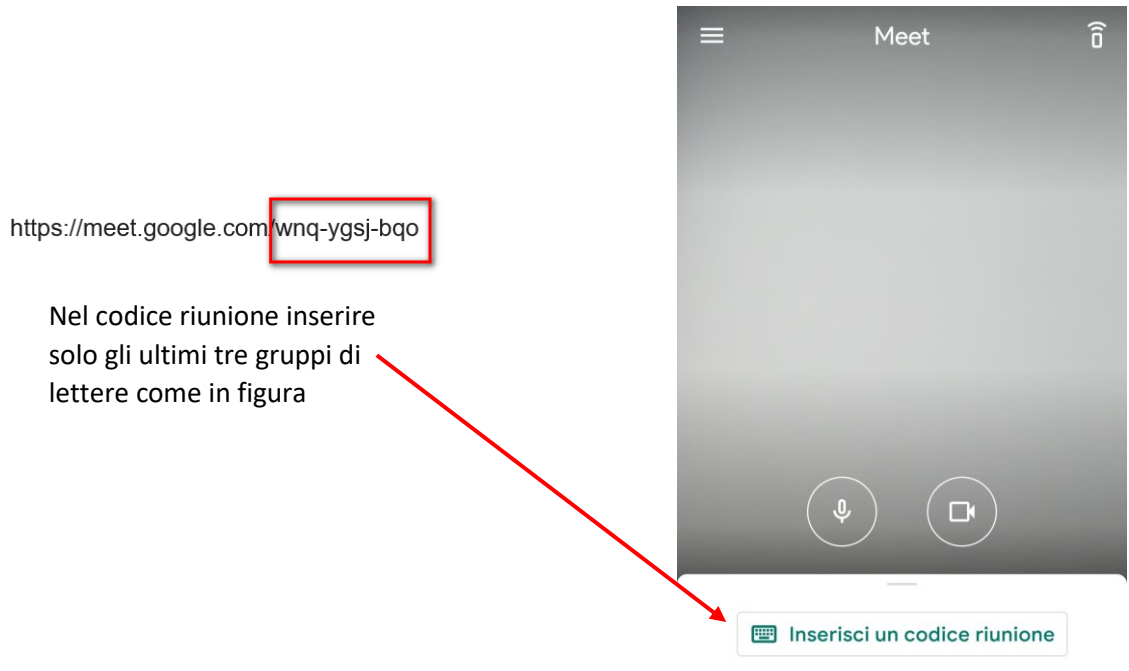

2.5.Premere "Chiedi di partecipare". Nel caso di richiesta di inserimento di un nome del partecipante scrivere: "Cognome e Nome del genitore (Cognome e Nome dello Studente)"

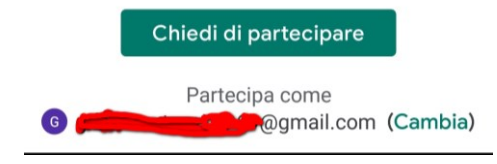

2.6. Attendere che il docente dia il permesso di accedere alla video conferenza

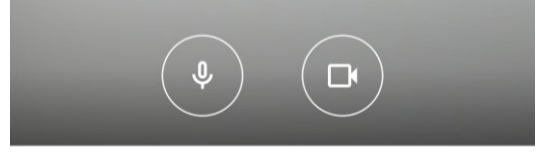

## Richiesta di partecipare... Parteciperai quando qualcuno te lo permetterà

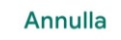

2.7.Funzione all'interno della video conferenza  $\begin{array}{c} \bullet\bullet\circ\bullet\end{array}$ ົຄ ... **Attiva/disattiva il microfono Attiva/disattiva la videocamera** ⊕ Ų  $2(2)$ 囯.  $\odot$ **Termina la chiamata N° persone connesse Strumento chat**

2.8.Al termine, assicurarsi di terminare la chiamata. Per richiamare il pulsante, fare un click al centro dello schermo, e alla comparsa del menù, premere

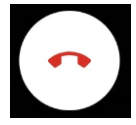